# Plus Two Accountancy Part B

# **Computerised Accounting**

# Focus Area (2022 Examination) Based Notes Important Questions with Answers

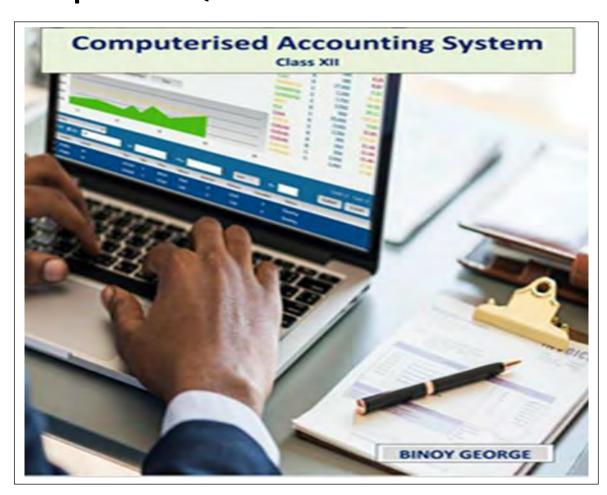

Prepared by, BINOY GEORGE, HSST, MKNM HSS, KUMARAMANGALAM, IDUKKI

# Chapter-1 Overview of Computerised Accounting System (CAS) (Focused Area Only)

# Chapter-1 Overview of Computerised Accounting System, Focused Area-2022 Examination

- 1. Computerised Accounting System Meaning
- 2. Features of Computerised Accounting System (CAS)
- 3. Components of CAS
- 4. Codification of Accounts-Types of codes
- 5. Merits and Demerits of CAS

Computers are widely used in all business today. They normally used in business houses to record business transactions, prepare wage sheet, inventory control, prepare final accounts etc. Computerised accounting is the process of recording business transactions and generating financial statements and reports with the help of computers and various accounting softwares. In simple words, accounting with the help of computers is called computerised accounting.

### Features of computerized accounting system

- **1. Simplicity:** Computerized Accounting System (CAS) is an easy way to process the accounting transactions. In CAS, the job of an accountant is only to enter accounting transactions through appropriate vouchers. Let the computer do all other works itself.
- **2.Comprehensive nature:** Most of the accounting packages are complete and comprehensive. They can handle various types of vouchers, day books, different registers, final accounts etc.
- **3. Accuracy**: The reports that are generated by computerized accounting system are free from mistakes. This is because computers can carry out even complex calculations at high rate of accuracy.
- **4. Speed:** Computers can process data millions of times faster than human beings.
- **5. No difficulty in alterations:** Alterations and additions in transactions can be affected easily in computerized accounting. This helps to provide changed results instantly.
- **6. Storage and retrieval of data is very easy:** Under computerized accounting, a large volume of data can be stored in a very small space; further quick retrieval of data from the system is easily possible.

- **7. Preparation of bank reconciliation statement:** Preparation of bank reconciliation statement is possible in CAS. Hence an organization can reconcile its cash book balance with bank balance.
- **8. Voucher and cheque printing:** CAS helps in printing cheques, debit note, credit note, invoices etc.

# Components of computerized accounting system (Five Pillars of Computerised accounting system)

The computerized accounting system have **five components**, namely procedure, data, people, hardware and software. They are regarded as five pillars of computerized accounting system.

- 1. **Procedure:** A logical sequence of actions to perform a task.
  - Example for Procedure in Accounting: (Identifying business transaction-----collect its source documents-----journalizing-----posting-----trial balance----consider adjustments-----prepare final accounts)
- 2. Data: Data refers to raw facts. Data is a collection of facts, such as numbers, words, measurements, observations or just descriptions of things. When data are processed, organized, structured or presented in a given context so as to make them useful, they are called Information
- 3. **People (Human ware)**: Human ware are persons who operate the computer. They include users like owners, managers, system analyst, data entry operator, etc.
- 4. **Hardware:** All physical components associated with a computerized accounting system are referred to as hardware. It includes CPU, monitor, mouse, printer, scanner, modem etc.
- 5. **Software**: Software is a set of instructions that tell a computer what to do.It comprises the entire set of programs, procedures, and routines associated with the operation of a computer system. Software includes system software like Windows, Linux etc. and application software like Tally, Dac Easy etc.

#### **Data and Information**

**Data:** Data are raw facts that are stored in a computer. In accounting data comprises of one or more elements relating to a transaction. It is unorganized facts so it needs to be processed.

Eg:11-09-2020 Sold goods to Bimal Rs.20,000. When we record this transaction to the computerised accounting system, we provides lot of data to the system like date, debtor details, debit item, credit item, amount etc.

Note: A transaction consists of **four data elements** such as name of accounts, date of transaction and amount.

Name of the account (Debtor)

- ➤ Date of transaction (11-09-2020)
- Amount (Rs.20,000)

Information: Processed data is known as information.

Eg.In a business there are numerous transactions. When we record these transactions into the computerised accounting system, actually we provide lot of data to the system. CAS processed these data and provide information in the form of gross profit, net profit, ledger account balance etc.

|                       | Data                                                                                              | Information                                                                                    |
|-----------------------|---------------------------------------------------------------------------------------------------|------------------------------------------------------------------------------------------------|
| Meaning               | Data is raw, un organized facts that need to be processed. Data is useless until it is organized. | structured or presented in a given context                                                     |
| Knowledge enhancement | Data can't add any knowledge to the user.                                                         | But information will enhance knowledge of the user                                             |
| Position              | Data act as input                                                                                 | Act as output                                                                                  |
| Example               | Each student's test score is one piece of data                                                    | The average score of a class or school is information, that can be derived from the given data |

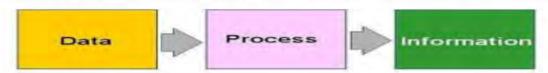

#### Grouping of accounts

The process of arranging accounts of similar nature at one place is called grouping of accounts. In accounting there are different types of accounts. On the basis of its nature, we can classify accounts as assets, liabilities, income, expense and capital

The expenditure and income are further classified into direct and indirect. In addition to the basic groups, there are other accounting groups and sub groups.

Accounts of similar nature must be created under one group. Salary, rent paid, interest paid, advertisement etc. are accounts of similar nature, i.e, 'Indirect Expense'. In CAS, they must be created under the group 'Indirect expense'. Thus we can display summary of all indirect expenses of an organisation under the group 'Indirect Expense'.

In CAS grouping of accounts is based on Accounting Equation.

#### **Accounting Equation**

Assets= Liabilities + Capital
OR

#### **Assets = Equities**

**Assets:** The properties owned by the business are called assets.

**Equities:** Total clam against the business are called equities. Equities can be subdivided into two as owners claim i.e capital and outsiders claim i.e liability.

#### Assets - Liabilities = Capital

#### Assets - Capital = Liabilities

#### **Assets- Capital- Liabilities = Zero**

Every business transaction will affects assets, liabilities or capital. For example, a transaction, say, purchased goods from A Ltd on credit; it will increase the value of stock (Asset) and also will increase the amount of creditor (Liability).

The claims of owner's keep on changing due to profit or loss of the firm. Taking into account the above facts, the accounting equation can be re-written as follows:

#### **Assets = Liabilities + (Capital +Income - Expenditure)**

Each component of the above equation can be classified into groups of accounts as follows:

Note: In Computerised Accounting grouping of accounts is based on Accounting Equation. Grouping is the process of classifying accounts of similar nature under one head.

#### **ASSETS**

#### **Fixed Assets**

- Land and Building
- Plant and Machinery
- Furniture and Fittings
- Vehicles
- Others

#### **Current Assets**

- Cash
- Bank
- Debtors
- Stock
- Bills Receivables
- Loans and Advances (Assets)

#### LIABILITIES

#### **Long term Liabilities**

Debentures

Loans from Financial Institutions

#### **Short term Liabilities**

- Short term Loans
- Creditors
- Bills Payable
- Provisions

#### **CAPITAL**

Share Capital

#### **Reserves and Surplus**

- Capital reserve
  - General Reserve
  - Balance of Profit and Loss Account
- \*

#### Income (Revenue)

- Sales
- Other Income

#### **Expenses**

- Raw materials consumed
- Manufacturing Expenses
- Wages
- Salaries
- Depreciation

#### **Codification of Accounts**

In CAS, codification is the process of allotting codes to various accounts.. In CAS code is given to groups and ledgers for the purpose of sorting. Code may be a symbol, alphabet or number allotted to a particular item for easy identification. Codification is the essence of computerized accounting system.

We can give 1<sup>st</sup> digit '1' for ASSETS,'2' for LIABILITIES,'3' for INCOME, '4' for EXPENDETURE etc.Codification is the essence of computerized accounting system. Here codes are necessary because the computer cannot understand that whether the item is an expense, income, assets or liability.

For assets we can give 2<sup>nd</sup> digit '1.1' for fixed assets and '1.2' for Current assets.

For liabilities we can give 2<sup>nd</sup> digit '2.1' for Long-term liabilities and '2.2' for Current liabilities.

Finally, 3<sup>rd</sup> digits may be used to identify various accounts under appropriate group.For example Land and Building. It is an asset; also it is an example for fixed assets. So

we can give the code '1.1.1'. Like we can give '1.1.2' to another fixed asset Plant and Machinery.

Eg.Cash-1.2.1, Debtors-1.2.2, Bills receivable-1.2.3

Eg.Creditors-2.2.1, Bills payable-2.2.2, Outstanding expense-2.2.3

#### **Different types of codes**

#### 1.Sequential codes

In this method numbers, letters or combination of both are assigned in consecutive (uninterrupted) order. These are used primarily to source documents such as, cheques invoices, vouchers; etc. This type of codification makes easier the document search.

Eg.001, 002, 0003, 004,005 or CA001, CA002, CA003, CA004 etc......

#### 2.Block codes

In a block code, a range of numbers is divided into a desired sub-range and each sub-range is allotted to a specific group. An example will make clear this method of codification.

| GROUP CODE | ITEMS       |                                         |
|------------|-------------|-----------------------------------------|
| 100-199    | Biscuits    | 100-good day,101-Parle G,102-Marie Gold |
| 200-299    | Chocolates  | 200-Perk,201-Bar One,202-Dairy Milk     |
| 300-399    | Soft drinks | 301-Pepsi,302-Coca Cola,303-Mirinda     |
| 400-499    | Fruits      | 400-Orange,401-Apple,402-Pineapple      |

#### 3. Mnemonic Codes

This type of coding uses alphabets or abbreviations as symbols to represent a piece of information. For example TVM for Trivandrum, TDPA for Thodupuzha, SJ for sales journal, PJ for purchase journal etc.

#### **Methodology to Develop Coding Structure and Coding**

We use code in many fields. Many accounting softwares use code to identify accounts. Examples are register number for examination, pin code at our post office, bank IFSC code etc. There are several things to consider while designing a code. Explain the codification process with the help of an example. Let us see how the student roll number is assigned for the public exam.

The hierarchy of the roll number will be as follows:

School------Course------Class-----Second Language------Class Number

Coding Structure will be as follows:

- School code-4 digits (total number of higher secondary school is 1845,i.e.below 10000,so 4 digits) eq.6039
- 2) Course code- 2 digits (there are 48 streams) eg.03
- 3) Class digit (1 for first year and 1 for 2<sup>nd</sup> year) eg.1
- 4) Second Language I digit (there are 4 second languages) eg.1
- 5) Class number of students- 2 digit (max class strength 60) eg.22

Roll No-6039031122

### **Merits/ Advantages of Computerised Accounting System (CAS)**

- 1. Timely generation of reports and information is possible in CAS.
- 2. Storage and retrieval of data is very easy in CAS.
- 3. Accurate and updated information is possible in CAS
- 4. Automated document preparation is possible in CAS.
- 5. Confidentiality of data can be easily maintained in CAS
- Alterations and additions in transactions can be effected easily in computerized accounting
- 7. Simplicity: In CAS, the job of an accountant is only to enter accounting transactions through appropriate vouchers. All other functions will do by the computer itself.
- 8. Most of the accounting packages are complete and comprehensive. They can handle various types of vouchers, day books, different registers, final accounts etc.

#### **Demerits/Disadvantages of computerized accounting system**

#### 1. Costly

Computerised accounting system software is expensive. Cost due to obsolesce of technology, training cost of employees etc. are also high.

#### 2. Lack of reliability

Computer viruses and hackers may destroy all data stored in the computer system. So, we can't be trusted completely on computerized accounting system.

#### 3. Human Error

Speedy recording of data in accounting software may result serious errors.

#### 4. Lack of knowledge

Lack of experienced staff is one of the limitations of computerized accounting. Proper training to staff is compulsory. It is costlier.

5. Chances of data loss due to various reasons.

Prepared by, BINOY GEORGE, HSST, MKNM HSS, Kumaramangalam, Thodupuzha, Idukki Dt.

#### Plus, Two Accountancy, Expected Questions Based on Focus Area

#### Part-B Chapter-1

#### **Overview of Computerised Accounting System**

- 1. Codes using alphabets or abbreviations (TDPA for Thodupuzha) are called----[Mnemonic codes]
- 2. Give an example for block code...... [100-199]
- **3.** CD-1,CD-2 or 1,2,3... etc are example for......code. (Sequential code)
- 4. The processed data is called..... [Information]
- 5. Unprocessed facts are called----- [Data]
- 6. Cash account and bank account will come under......group. [Current Asset]
- 7. Sulthan Bathery is represented as 'SBY'. Identify the type of code.

#### [Mnemonic Code]

- 2. What are the components of Computerised Accounting System [CAS].
  - Ans: Procedures, Data, Users, Hardware, software
- 3. The process of classifying the accounts of similar nature into one place is called --- [Grouping]
- 4. Program to perform a particular task on a computer is called .....

  [Software]
- 6. Two advantages/merits of computerised Accounting System? [Instant and automatic processing of transactions, saves times and money, Storage and retrieval of data is very easy, Accuracy, Voucher and cheque printing is possible, transparency and reliability ensured (any two)]
- 7. Distinguish between Data and Information?

**Data:** Data are raw facts that are stored in a computer. It is unorganized facts so it needs to be processed.

Example: Each business transactions are example for data.

**Information:** Processed data is known as information.

Example: In a business there are numerous transactions. CAS processed these data and provide information in the form of gross profit, net profit, ledger account balance etc.

- 8. Two limitations of computerised accounting system?
  - [It is Costly, Lack of skilled personnel, Computer viruses and hackers may destroy all data stored in the computer system, huge training cost of employees, faster obsolescence of technology, lack of technological knowhow, Speedy recording of data in accounting software may result serious errors, Lack of experienced staff is one of the limitations of computerized accounting. (Any two)]
- 8. What is codification and what are the different types of codes?
  In CAS, codification is the process of allotting codes to various accounts. Code may be a symbol, alphabet or number allotted to a particular item for easy identification.

Types of codes:

- **a. Sequential codes:** In this method numbers, letters or combination of both are assigned in consecutive (uninterrupted) order. Example:1,2,3....or C1,C2,C3
- **b.Block codes:** In a block code, a range of numbers is divided into a desired sub-range and each sub-range is allotted to a specific group. Example:-

| GROUP CODE | ITEMS       |
|------------|-------------|
| 100-199    | Biscuits    |
| 200-299    | Chocolates  |
| 300-399    | Soft drinks |
| 400-499    | Fruits      |

#### c.Mnemonic Codes

This type of coding uses alphabets or abbreviations as symbols to represent a piece of information.

For example TVM for Trivandrum, SJ for sales journal, PJ for purchase journal etc.

- 9. What are the important features of CAS?
  - **1. Simplicity:** Computerized Accounting System (CAS) is an easy way to process the accounting transactions.
  - **2.Comprehensive nature:** Most of the accounting packages are complete and comprehensive.

- **3. Accuracy**: The reports that are generated by computerized accounting system are free from mistakes.
- **4. Speed:** Computers can process data millions of times faster than human beings.
  - **5. No difficulty in alterations:** Alterations and additions in transactions can be affected easily in computerized accounting.

#### **Chapter 2**

Chapter-2

# **Spreadsheet**

(Focused Area Only)

#### **Chapter-2 Focused Area 2022 Examination**

- 1. Features of LibreOffice Calc
- 2. Components of LibreOffice Calc
- 3. Spread Sheet Operations
- 4. Cell References
- 5. Functions (Date and Time, Statistical, Logical and Mathematical

Spreadsheet is a large sheet comprising several Rows and Columns for data manipulation. It is used to record, calculate and compare numerical or financial data. It is an application software. The data stored can be arranged and analysed with the help of different functions and formulae. Spreadsheet provides the facility to draw various graphs like bar, pie, etc.

Example for Spread Sheets: LibreOffice Calc, MS-Excel, Lotus 123, Open Office Spread Sheet, Quattro

#### LibreOffice Calc

LibreOffice Calc is a spread sheet package that we can use to calculate, analyse and manage data. LibreOffice Calc is available in variety of platforms including Linux, Windows and macOS. LibreOffice is a Free and Open Source Software (FOSS)

#### **Open LibreOffice Calc**

Application----Office----LibreOffice Calc

#### Features of LibreOfficeCalc/ Spread Sheet

#### 1) Easy Calculations

In LibreOffice Calc, there are lot of tools which help the user to perform even complex calculations on different data across sheets with ease.

#### 2) Arranging Data

The data stored in LibreOffice calc can be organised or reorganised according to the needs of the user.

#### 3) Serve as Database

This programme allows storing any amount of data in different sheets. Storing, retrieving, filtering etc. are easy in it.

#### 4) Dynamic Charts

Different types of charts are available in LibreOffice Calc and are enable the user to present various data in an appealing manner.

# Components of spreadsheet-LibreOffice Calc

- 1. Row
- 2. Column
- 3. Cell
- 4. Range

#### 1.Row

The horizontal grid in a in a work sheet is called row. Rows are named by numbers like 1, 2, 3 etc. In LibreOffie Calc there are **1048576** rows.

#### 2.Column

The vertical grid in a worksheet is called column. Columns are named by alpha characters like A, B.AA,AB,..and ended with AMJ) In LibreOffice Calc there are **1024** columns.

#### Insert a column or row

We can add or delete Rows and columns in a spread sheet. To add a column, click at the column header and right click the mouse, here we get an option to "insert column left" Click, new column is to be inserted.

Right click the mouse anywhere in the column------Insert------Entire column-----Ok

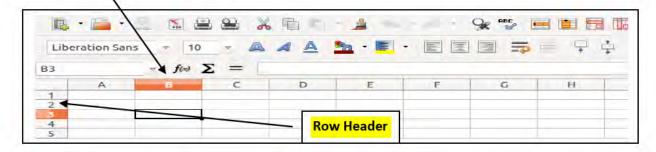

#### Insert a Row

To add a row, click at the Row header and right click the mouse, there we get an option to "insert Rows above" ---- Click ,new Row is to be inserted.

#### OR

Right click the mouse in a cell anywhere in the row to be inserted-----Insert-----Entire Row.

#### Delete column

To delete a column the following steps to be followed:

. To delete a column, click at the column header and right click the mouse, here we get an option to "delete selected column"----Click ,now the selected column deleted

#### OR

- 1. Select anywhere in the column to be deleted.
- 2. Right click the mouse.
- 3. Select delete.
- 4. Again select "delete entire column"
- Click OK

#### 3. Cell

The intersection of a row and a column is called a cell. In a spread sheet data are recorded in cells. Data can be number, text, date & time. The data is always entered into the active cell; the active cell can be identified with the black outline.

#### Cell address

Cell address is used to identify a cell. It consists of column name (letter) and row number. Each cell has a unique identification code known as cell address. **Example for cell address**:

| First column first row (first cell in a worksheet)   | A1         |
|------------------------------------------------------|------------|
| 9 <sup>th</sup> column 7 <sup>th</sup> row           | 17         |
| 11 <sup>th</sup> row 3 <sup>rd</sup> column          | C11        |
| 26 <sup>th</sup> column 8th row                      | Z8         |
| 27 <sup>th</sup> column4th row                       | AA4        |
| 28 <sup>th</sup> column 28 <sup>th</sup> row         | Ab28       |
| 52 <sup>th</sup> column 1 <sup>st</sup> row          | AZ1        |
| The cell in the last column first row                | AMJ1       |
| Last cell in the worksheet(column AMJ & Row 1048576) | AMJ1048576 |
| Cell in the first column and last row                | A1048576   |

#### Cell pointer

The active cell has a frame around it. That frame is called cell pointer.

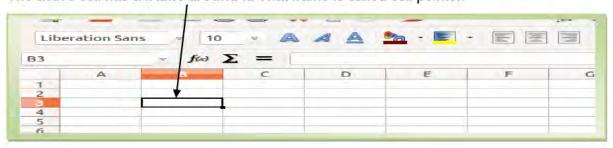

#### 4.Range

A RANGE is a group of adjacent cells in a worksheet. A range may contain just a single cell, or many cells. A range can be referenced by giving the address of the starting cell and ending cell separated by a colon (:) eg.The range starting from D1 to E10 is written as D1:E10, where colon (:) is the range operator.

For eg: The range D1:E10 (D1 colon E10) includes a block of 20 cells starting from D1 and ending E10.

#### Naming a Range

Naming a range means giving a reference name to a specific range. Naming range in Calc will save time for writing complex formulas.

Steps Involved in the process of naming a range (name of the range is "Numbers")

- 1) Select the cells which are to be named, say(B2:F2)
- 2) Select "Define Range "from "Data" Menu.

This will display a dialogue box as "Define Database Range". It will provide a place to enter "Name" in which type we can type any name ,say "Numbers" which will represent cell range \$B\$2:\$F\$2 as shown in the range. Naming range in Calc will save time for writing complex formulas.

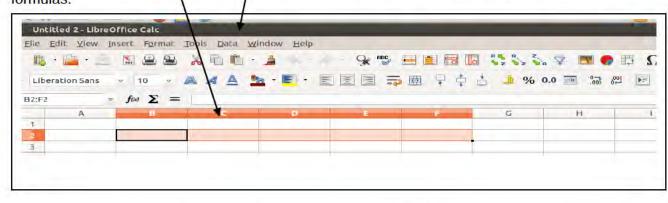

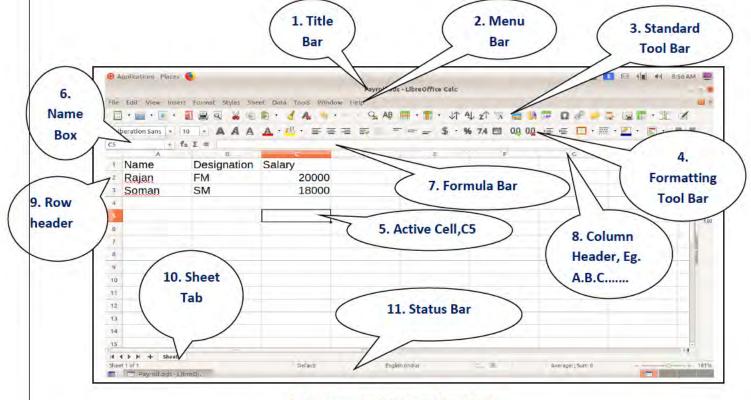

A Screen in LibreOffice Calc

- 1. **Title bar:** File Name displayed here.
- Menu Bar: Various features of the software displayed here.
   This menu contains items to create a new document, save a document, to access templates and wizards.
- Standard Tool bar: Here tools like sort, cut, copy, save, spelling etc are arranged. Standard Toolbar gives the user access to file operations, printing etc.
- 4. **Formatting Tool Bar:** The formatting toolbar is a toolbar that gives the user the ability to change the formatting of selected text. Various tools like font size, bold, underline etc arranged here.
- 5. **Active Cell:** the selected, highlighted, or clicked-upon cell is called the active cell. Data entry takes place only in an active cell.
- Name Box: This is the place where the active cell's address is displayed.
   Displays the reference for the current cell, the range of the selected cells, or the name of the area.
- 7. **Formula Bar:** It shows the contents of the current cell and allows you to create and view formula.
- 8. **Column Header:** Name of the column displayed here. Columns are named by alpha characters like A, B...AA,AB,...and ended with AMJ. In LibreOffice Calc there are **1024** columns.
- Row Header: Name of the row displayed here. Rows are named by numbers like 1, 2, 3 etc. In LibreOffice Calc there are 1048576 rows.
- 10. **Sheet Tab:** Sheet tab shows the sheets in a work book. Here the user can rename, move, delete and copy a work sheet.

11. Status Bar: The Status Bar is located on the bottom of your document page. It's not a toolbar Displays the number of the current sheet, the total number of sheets in the spreadsheet, current Page Style etc.

#### Work book

A file in spread sheet is known as work book. A work book is a collection of number of work sheets.

#### Work sheet

Each page in the work book is called work sheet.

#### **Spreadsheet Operations**

#### 1) Open Work Book

While being on the LibreOffice Calc, you can open a new workbook by choosing 'New'----'Spreadsheet 'option from the File Menu. While being on the LibreOffice Calc, you can open a existing workbook by choosing 'open 'option from the File Menu and select the required workbook.

#### 2) Save a Work Sheet

It is necessary to save all the files in the computer when your work is completed.'Save As' option in the File Menu enables you to save a workbook with a suitable name to the computer

#### 3) Close Work Book

After you finish works in a workbook, you can close the workbook with 'Close' option from 'File' menu.

#### 4) Insert a new work sheet

Click the tab at the exact position (**plus** symbol) on the bottom of the present work sheet or right click on the sheet tab-----Insert sheet.

#### 5) To delete a work sheet

Click on the work sheet tab which you want to delete ----- Right click----Delete Sheet----Ok

#### 6) To rename a worksheet

Click on the name of the work sheet tab (say, **sheet 1**) you want to rename -----Right click------Enter the new name----

#### 7) To copy / move a work sheet

Click on the work sheet tab which you want to copy------Right click-----select move or copy------ select the sheet insert before ------ ok

#### 8) Quit LibreOffice Calc

Use 'Exit LibreOffice' option from the 'file' Menu.

#### Types of Data

In the cell of a worksheet three types of data are entered .They are-Value, Label and Formula

1. **Value-**Value is a number that you enter in a cell. It also includes symbols like +,-, coma (,) and decimal point (.).By default values are right aligned. Calculations can be done using values only.

Example: Age of employee, salary of employee etc.

2. **Label-** The text data is called label. It includes a phabets and symbols. By default labels are left aligned.

Example: Name of Employee, sex, designation etc.

3. **Formula-** A formula is a mathematical express on that produces a new value from the values or numbers on which it is applied. Formulas are used for simple addition, subtraction, multiplication and division as well as for complex calculations. In LibreOffice calc formula begins with an equal (=) symbol.

Example : =SUM (A2:F5)

|   | Α     | В   | С           | D         |    | E /  | F            | G | H | 1 |
|---|-------|-----|-------------|-----------|----|------|--------------|---|---|---|
|   | Name  | Sex | Designation | Basic Pay | DΑ |      | Gross Salary |   |   |   |
|   | Mohan | M   | CEO         | 80000     |    | 2000 | 100000       |   |   |   |
|   |       |     |             |           |    |      |              |   |   |   |
| Γ |       |     |             |           |    |      |              |   |   |   |

#### Deleting the cell content

The contents of a cell can be deleted by placing the mouse pointer at the concerned cell to be

deleted and press the space bar from the key board or select the cell to be deleted-----delete.

#### Components of a Formula

Formulas are used for simple addition, subtraction, multiplication and division as well as for complex calculations. Formulas help to speed up the calculations. A standard formula may have three components.

- 1) Mathematical operators
- 2) Cell References
- 3) Functions

Example (formula) B10=SUM (A1:A10)

#### 1) Mathematical Operators

In a formula, there must be some mathematical operators like +,- etc. The following table shows different types of operators:

| Operation Performed      | Operators Symbol |
|--------------------------|------------------|
| Arithmetic Operators     | 7                |
| Addition                 | +                |
| Subtraction              | -                |
| Multiplication           | *                |
| Division                 | 1                |
| Percent                  | %                |
| Exponential              | ۸                |
| Comparison Operators     |                  |
| Equal to                 | 1 = 1            |
| Greater than             | >                |
| Less than                | <                |
| Greater than or Equal to | >=               |
| Less than or equal to    | <=               |
| Not equal to             | <>               |
| Reference Operators      |                  |
| Range operator           | :                |

#### 2) Cell Reference-

The cell address used in a formula is called cell reference. A cell reference identifies the location of a cell or cells in the spreadsheet. There are three types of cell references:

#### Types of cell references

- 1) Relative references
- 2) Absolute references
- 3) Mixed cell references

#### Relative reference (Normal references)

In relative cell reference, when a formula is copied to another cell, the cell references given in the formula will automatically changes to suit the new location. For eg cell **D1** contains the formula =**A1+B1+C1**, while coping the formula in **D1** to **D2** the formula will automatically changed to = **A2+B2+C2** 

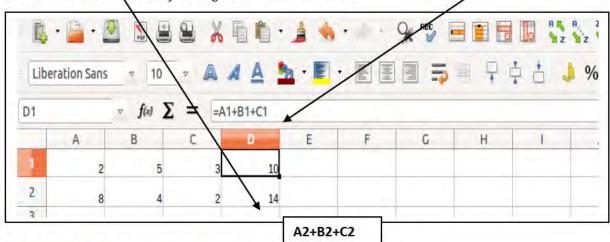

#### 2. Absolute cell reference

Unlike relative references, absolute reference cell does not change when copied to another location. An absolute cell reference is used to keep a cell constant in the

formula. Here column and row (a Cell) remain constant . To set an **absolute reference** a **dollar** sign (\$) is use before the column name and/ row number.

**Example: 1**, when the formula C7 =B7\***\$C\$1** is copied from C7 toC8, the relative cell reference changes B7 to B8 but the absolute cell reference **(\$C\$1)** remains unchanged. Here both the column C and row 1 are constant.

**Example 2:** C1=**\$A\$1**+**\$B\$1**.Absolute cell reference will not change its references if we copy the formula to any part of the work sheet.

#### Example 3 D<sub>1</sub> f(x)=A1+B1+\$C\$1 Α В C Е F 10 15 18 D2=A2+B2+\$C\$1 2 14 13 45 3 16 12 46 D3=A3+B3+\$C\$1 4 10 18 46 5 D4=A4+B4+\$C\$1 8

Here D1=A1+B1+\$C\$1.In this formula C1 cell is set as Absolute Cell reference by giving dollar sign(\$).Through absolute cell reference we can **keep a particular cell as constant** in the formula.The absolute cell reference(here C1) never change when we copy the formula to another location.

#### 3. Mixed reference

Mixed reference is used to keep a column or a row remains constant in a formula. It is partly absolute and partly relative. In mixed cell references when formula is copied and pasted to other cells ,the cell reference in the formula ,it holds either row number or column name constant.\$C4 is example for column constant, C\$5 is example for row constant. For example cell reference \$A1, makes the column A constant, but the row 1 changes as A1,A2,A3 etc according to the new location. In the same way the reference **A\$1**, makes the row 1 constant, but the column reference changes as B1,C1,D1 etc according to the new location. Another example:C1=**A\$1+\$B1**, C2=B2\***A\$2** 

#### 3) Functions

Functions are built in formulas or predefined formulas in spreadsheet to perform some specific calculations. Unlike formula in function users have to provide cell references address only. There are different categories of functions available in LibreOffice Calc.

Example for function: H2=SUM(B2:G2)

#### Difference between Formula and Function

| Formula                              | Function                              |
|--------------------------------------|---------------------------------------|
| It is user designed                  | It is software designed or predefined |
| User should give cell references and | User should give only cell references |
| arithmetical opertors in a formula.  |                                       |

#### **Arguments**

The data that a function receives is known as the arguments of the function.. For example,F1=Avg(D1:D10) .In this formula ,the cell range D1:D10 is the argument of the average functions.

#### Important functions in LibreOffice Calc

LibreOffice Calc provides many functions by default. Here classify LibreOffice Calc functions into six categories.

- 1. Date and Time function.
- 2. Mathematical function.
- 3. Statistical Function
- 4. Text manipulation function
- 5. Logical function.
- 6. Lookup function.
- 7. Financial function.

| Date & Time<br>Function                           | Mathematical<br>Function                      | Statistical<br>Function                                              | Text<br>Manipulation<br>Function | Logical<br>Function    | Lookup<br>Function           | Financial<br>Function                                |
|---------------------------------------------------|-----------------------------------------------|----------------------------------------------------------------------|----------------------------------|------------------------|------------------------------|------------------------------------------------------|
| TODAY<br>NOW<br>DAY<br>MONTH<br>YEAR<br>DATEVALUE | SUM<br>SUMIF<br>ROUND<br>ROUNDUP<br>ROUNDDOWN | AVERAGE MINIMUM MAXIMUM COUNTIF COUNT COUNTA COUNTBLANK ROWS COLUMNS | TEXT<br>CONCATENA-<br>TE         | IF<br>AND<br>NOT<br>OR | LOOKUP<br>VLOOKUP<br>HLOOKUP | ACCRINT<br>CUMIPMT<br>PV<br>FV<br>PMT<br>RATE<br>NPV |

#### 1. Date and Time Function

Accounting is much related with the dates and time. Transactions are recorded and analysed on the basis of its date and time of occurrences. This function is used to perform operations on date and time values.LibreOffice Cal takes **30/12/1899** as the base year for calculating date. Date and time functions are used to manipulate date and time. The important Date and Time functions are, TODAY (), NOW (), DAY (), MONTH (), YEAR (), DATEVALUE ().

#### 1) Today ()

This function shows today's date in a selected cell.LibreOffice Calc assumes this date from our computer's system date. This function helps to calculate days between current date and a given date. For example, we can find out current date (suppose current date is15-08-2018) in cell A1 by A1=Today () and type date,say,01/01/2018 in cell B1.We will get answer in cell C1. C1=A1-B1.In this case answer will be 226 days.

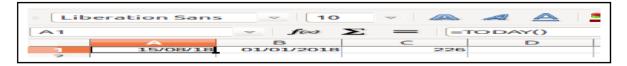

#### 2) Now ()

It is a similar function of Today (). But Now () function shows the current date with time.

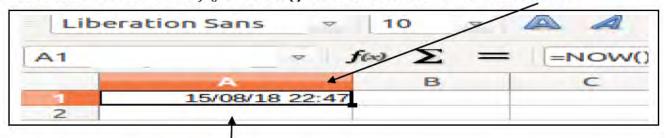

#### 3) Day (serial number)

This function shows the day of the date. For example if A1=23-9-2015, the **Day(A1)** will result in 23.Because it is the 23<sup>rd</sup> day of the month.

#### 4) Month ()

This function returns the serial number of a given date ranging from 1 to 12.

Syntax: MONTH ("date")

Example :MONTH("01/06/2019") returns 6,i,e. The 6th month.

#### 5) Year ()

This function shows the serial number of the year from the date value given in the bracket. For example in the above case **Year(A1)** or **Year("15/08/18")**returns 2018,i.e. the 2018<sup>th</sup> year.

#### 6) DATEVALUE ()

This function converts the given date that is stored as text to a serial number that LibreOffice Calc recognises as a date. LibreOffice Calc considers 30/121899 as the base date with date value zero.Based upon this,DATEVALUE function converts the given date and return its corresponding date value number.

For example the formula =DATEVALUE("01/01/2016") returns the value 42370. There is 42370 days from 30/12/1899 to 01/01/2016. The **DATEVALUE("Date")** function is helpful in case where a worksheet contains dates in a text format that you want to filter, sort, or use in the date calculations.

Example-2,the Function DATEVALUE("15/08/2018") returns 43327,the serial number of the date 15/08/2018,that date value(43327) is used by spread sheet in the date calculations.

#### 2. Mathematical Functions

These functions are used for arithmetical calculations used in business. It includes:

- 1. SUM()
- 2. SUMIF()
- 3. ROUND()
- 4. ROUNDUP()
- ROUNDDOWN()

#### 1) SUM ()

The SUM function is used to add the values contained in a range of cells.

For example =SUM(12,14,10).It will show the result as 36.(numbers should be separated by coma(,)

Syntax=SUM(number1,number2,number3......)

Or

Syntax=SUM(cell 1,cell 2,.....)

Or

Syntax=SUM(Range 1,Range 2,.....)

#### Illustrations - SUM() Function

| 1 | =SUM(13,15,153)      | Adds up three numbers given in the brackets, <b>separated</b> by comma |
|---|----------------------|------------------------------------------------------------------------|
| 2 | =SUM(A1:A10)         | Adds up values in the range A1 to A10                                  |
| 3 | =SUM(A5:A10,D30:D40) | Adds up values in two non adjacent ranges separated by commas          |
| 4 | =SUM(Basic pay,DA)   | Adds up values given in two named ranges separated by comma            |

| H2 |       | √ f(x) ∑ | = =SUM | (B2:G2) |    |      |    | SUM(B2:G2) | , |
|----|-------|----------|--------|---------|----|------|----|------------|---|
|    | Α     | В        | C      | D       | E  | F    | G  | H          | Ī |
| 1  | Name  | ENG      | SL     | ACC     | BS | CA E | co | TOTAL      |   |
| 2  | johny | 65       | 47     | 48      | 65 |      | 62 | 327        | 7 |

### 2) SUMIF()

The SUMIF () function sum its values only when a particular criteria or condition is satisfied. In SUMIF function firstly test the values given in the first range and if this range satisfies the given criteria (conditions to be tested) then returns the sum of the corresponding values in a second supplied range.

#### Syntax=SUMIF(range,"criteria",sum range)

Range is the range to which the criteria are to be applied.

**Criteria** is the condition to be fulfilled for totalling cells. In function, it has to be surrounded by double quotes (" ").

**Sum range (Optional)** is the range from which values are summed. If this parameter has not been indicated, the values found in the range are summed.

Q.Following table shows the sales figures of various salesmen in the month of September in Union Trading Company.

| Sales Man | Sales |  |
|-----------|-------|--|
| Johny     | 8000  |  |
| Johnson   | 12000 |  |
| Chacko    | 6000  |  |
| Johny     | 30000 |  |
| Chacko    | 38000 |  |
| Johnson   | 18000 |  |
| Johnson   | 7000  |  |

Calculate the (1) Total sales of Johnson? Also calculate (2) Total monthly sales by using SUM Function (use name range, give name as "Totalsales")?

#### Here condition is calculate Jonson's sales only

(1) Step-1 Open a new spread sheet in LibvreOffice Calc

Application-----Office-----LibreOffice Calc

Step-2 Enter the label as

SALESMAN-A1

SALES (Rs)-B1

Then enter the details given in the question in respective cells.

Here we want to calculate only the sales of Johnson,not Total sales,i.e there is a criteria. The suitable Function here is "SUMIF()". Syntax=SUMIF(range,"criteria",sum range)

Step-3 Enter the Label "Total sales by Johnson" in cell-C2

Calculate Total Sales by Johnson in cell D2

Step-4, D2=SUMIF(A2:A8,"Johnson",B2:B9)

"Range" in which criteria is to be applied It is the cell in which the search criterion is shown or if the criteria are writes in the formula directly, it has to be surrounded by **double quotes**.

It is the range from which values are summed

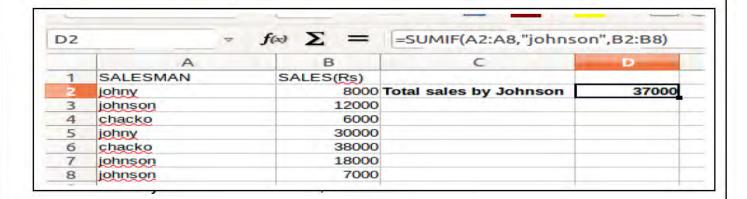

#### (2) Calculate Total Sales using SUM Function

Step-5 Naming the Range.

Select the range of the cells for which name is to be assigned (B2:B8) -----Data---Define range. Here enter the name of the range as "Totalsales" (without space)-----Ok.

Step-6 Enter the label "Total Sales" in the cell C1

Step-7 Calculate Total Sales in the cell D1

D1=SUM(Totalsales)

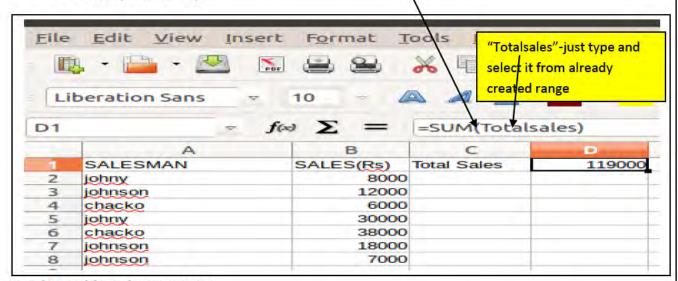

**Total Monthly Sales=1,19,000** 

Q.The following table shows the values of assets and its depreciation for the year 2017. Calculate sum of depreciation of assets which valued above Rs.71, 000.

| Asset Value | Depreciation |  |
|-------------|--------------|--|
| 90000       | 9000         |  |
| 80000       | 8000         |  |
| 77000       | 7700         |  |
| 62000       | 6200         |  |
| 73000       | 7300         |  |
| 52000       | 5200         |  |
| 70000       | 7000         |  |

#### Syntax C2=sumif(A2:A8,">71000",B2:B8)

Procedure:

Step-1 Application------office-----LibreOffice calc

Step-2 Type the column head as:

A1= Asset Value

**B1**= Depreciation

Step-3. Enter the Asset value 90000 in cell A2 and respective cells.

Step-4. Enter depreciation amount 9000 in cell B2 and respective cells.

**Step-5-**Find out the sum of depreciation of assets which valued above Rs.71, 000 by apply the formula in cell D2.

D2=SUMIF(A2:A8,">71000",B2:B8).Here we will get the result.

In this question, there is a condition, so suitable function is SUMIF

| D2 | ▽ <b>f</b> (x) | Σ = =SUMII   | F(A2:A8,">71000",B2:B8)                                |       |
|----|----------------|--------------|--------------------------------------------------------|-------|
|    | Α              | В            | C                                                      | D     |
| 1  | Asset Value    | Depreciation |                                                        | 4     |
| 2  | 90000          | 9000         | Sum of depreciation of assets which valued above 71000 | 32000 |
| 3  | 80000          | 8000         |                                                        |       |
| 4  | 77000          | 7700         |                                                        |       |
| 5  | 62000          | 6200         |                                                        |       |
| 6  | 73000          | 7300         |                                                        |       |
| 7  | 52000          | 5200         |                                                        |       |
| 8  | 70000          | 7000         |                                                        |       |

#### 3) ROUND()

The ROUND function rounds a supplied number to a specified decimal places. Often while calculating interest, preparing pay roll, division of numbers etc the end result may be in fraction. ROUND function helps to round-off the answer to a certain number of decimal place.

#### 4) Roundup ()

The Roundup function always round a number to upward, without considering the value next to the rounding digit.

Eg.=Roundup(125.373,2)results in 125.38.Instead,if we use the formula=Round(125.373,2),the result will be 125.37,because the digit in the third decimal place is less than 5.

#### Syntax=Roundup(number, Count)

#### Rounddown()

The ROUNDDOWN function always round a number to downward, without considering value next to the rounding digit.

Eg.=Round down(623.497,1)results in 623.4.Instead,if we use the formula =Round(623.497,1),the result will be 623.5,because the digit in the second decimal place is more than 5.

#### Syntax=Rounddown(number,Count)

#### **3.Statistical Function**

Statistical function helps in report generation. It operates on a set of data and gives summarised results. Important statistical functions are:

- 1. AVERAGE()
- 2. MINIMUM()
- 3. MAXIMUM()
- 4. COUNT()
- 5. COUNTA()
- 6. COUNTBLANK()
- 7. COUNTIF()

#### 1) AVEREGE()

#### Syntax=AVERAGE(Number1,number2,...)

This function is used to find out average values (Arithmetic mean) in a range of cells.

#### 2) MINIMUM Function/ MIN()

The minimum function in LibreOffice Calc is used to find out lowest values in a range of cells.

#### Syntax=MIN(Number1,Number2,...)

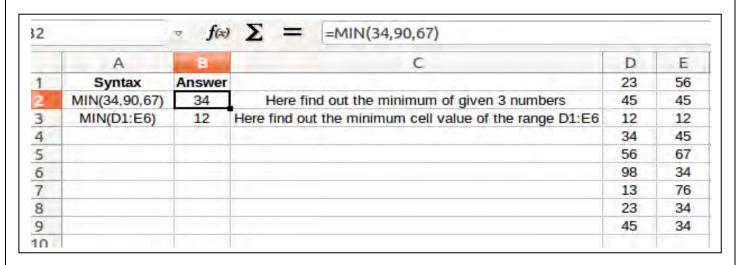

#### 3) MAXIMUM Function/ MAX()

The maximum function in LibreOffice Calc is used to find out lowest values in a range of cells. Syntax=MAX(Number1,Number2,...)

| 32 |               | ₹ f(x) | $\Sigma =  =MAX(34,90,67) $                             |    |    |
|----|---------------|--------|---------------------------------------------------------|----|----|
|    | A             | В      | C                                                       | D  | E  |
| 1  | Syntax        | Answer |                                                         | 23 | 56 |
| 2  | MAX(34,90,67) | 90     | Here find out the maximum of given 3 numbers            | 45 | 45 |
| 3  | MAX(D1:E6)    | 98     | Here find out the maximum cell value of the range D1:E6 | 12 | 12 |
| 4  |               |        |                                                         | 34 | 45 |
| 5  |               |        |                                                         | 56 | 67 |
| 6  |               |        |                                                         | 98 | 34 |
| 7  |               |        |                                                         | 13 | 76 |
| 8  |               |        |                                                         | 23 | 34 |
| 9  |               |        |                                                         | 45 | 34 |

#### Q. Prepare a score sheet of 7 students as in the following table.

| Name     | Score-1 | Score-2 | Score-3 | Score-4 |
|----------|---------|---------|---------|---------|
| Balan    | 79      | 89      | 70      | 67      |
| Chandran | 56      | 67      | 89      | 67      |
| Soman    | 45      | 98      | 65      | 34      |
| Suhail   | 78      | 89      | 90      | 56      |
| Vijayan  | 50      | 98      | 97      | 67      |
| Sasi     | 98      | 89      | 96      | 59      |
| Sasikala | 89      | 90      | 80      | 78      |

A)Find the total score of each student. B)Find the Average score of each student.

C)Find the **lowest** score of each student. D)Find the **highest** score of each student

#### Procedure:

**Step-1** Application------office-----LibreOffice calc

Step-2 Type the column head as:

A1= Name

B1= Score-1

C1-Score-2

D1-Score-3

E1-Score-4

F1-Total

G1-Average

H1-Lowest

**I1-Highest** 

Step-3 Enter the details given in the question in respective cells.

Step-4: Calculate total score of Balan in cell F2 by applying the following formula

F2=SUM(B2:E2) + Enter

| F2 |          | → f(x)  | $\Sigma = =$ | SUM(B2:E2) | _       |       |         |        |       |
|----|----------|---------|--------------|------------|---------|-------|---------|--------|-------|
|    | A        | В       | C            | D          | E       | F     | G       | Н      | 1     |
| 1  | Name     | Score-1 | Score-2      | Score-3    | Score-4 | Total | average | lowest | highe |
| 2  | Balan    | 79      | 89           | 70         | 67      | 305   |         |        |       |
| 3  | Chandran | 56      | 67           | 89         | 67      |       |         |        |       |
| 4  | Soman    | 45      | 98           | 65         | 34      |       |         |        |       |
| 5  | Suhail   | 78      | 89           | 90         | 56      |       |         |        |       |
| 6  | Vijayan  | 50      | 98           | 97         | 67      |       |         |        |       |
| 7  | Sasi     | 98      | 89           | 96         | 59      |       |         |        |       |
| 8  | sasikala | 89      | 90           | 80         | 78      |       |         |        |       |
| 9  |          |         |              |            |         |       | 1       |        |       |

Then select F2 again and drag upto F8

Step-5 Calculate average score of Balan in cell G2 by applying the following formula

Then select G2 again and drag upto G8

Step-6 Calculate lowest score of Balan in cell H2 by applying the following formula

Then select H2 again and drag upto H8

Calculate highest score of Balan in cell I2 by applying the following formula

Then select I2 again and drag upto I8.

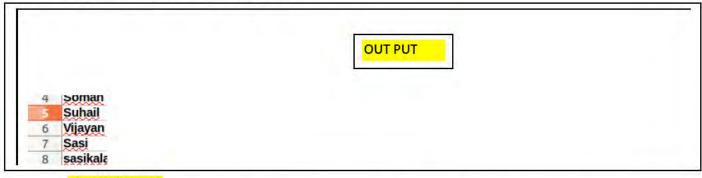

#### 4) COUNT()

The COUNT function counts the number of cells that contains numeric values in a given range of cells or list of arguments separated by commas.

It counts both numbers and dates. Empty cells, logical values, text and error codes etc are ignored. Only numerical values (numerical values include number and date and time) are counted here.

Syntax=COUNT(value 1,value 2,value 3...)

Or

Syntax= COUNT(cell 1,cell 2,.....)

Or

Syntax=COUNT(Range 1,Range 2,.....)

Eg-1:COUNT(12,18,DF,25,23,RT,46) + Enter .Returns 5

Eg-2

J1=COUNT(A1:H1) + Enter ,Returns 7 as shown in the following figure.

J2=COUNT(A2:H2) + Enter ,Returns 6 as shown in the following figure.

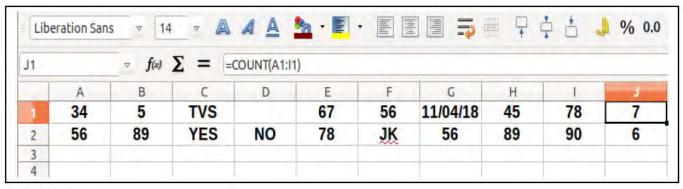

#### Illustration:

Given below is a worksheet which occupies the range A1:E7, consisting of 35cells. It contains different types of data and also some blank cells.

Syntax=A9=count(A1:E7), the result will be 12. The reason is that out of these 35 cells only 12 cells contains number or date.

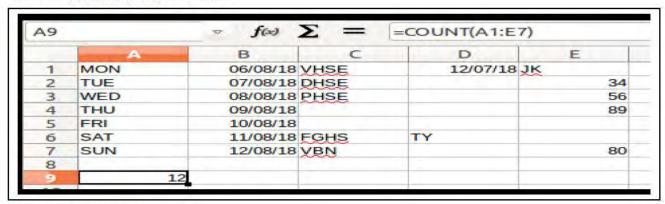

#### 5) COUNTA()

The COUNTA function counts the number of cells that contain **any** type of data. It count cells contains numbers, text, date,time,logical values,etc. This function never countsempty/ blank cells.

#### Syntax=Counta(value 1,value 2,value 3...)

Refer the above example, A6=Counta (A1:F5). The result will be 22. The reason is that out of 25 cells 22 cells contains any type of data.

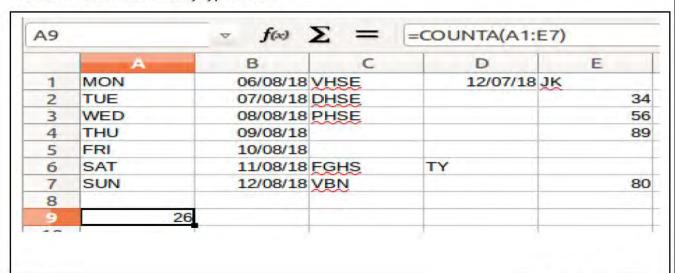

28/12/21

**Binoy George** 

Eg;=COUNTA(45,78,HK,46,AF,23,89) + Enter, Returns 7.

#### 6) COUNTBLANK()

COUNTBLANK functions **counts the number of empty cells in a given range**. A cell that contains formula is not treated as empty, even if its result is empty.

#### Syntax=Countblank(range)

Refer the above example, A9=Countblank (A1:F7). The result will be 9. The reason is that out of 35 cells only 9 cells remain blank.

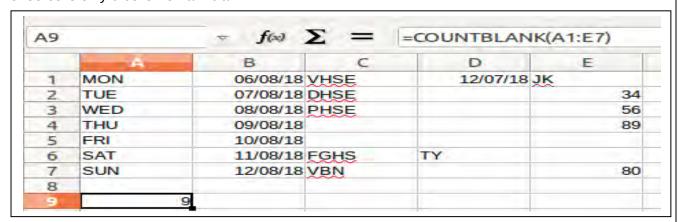

#### 7) COUNTIF()

Count if function is used to count the number of **cells in a range that meet a given condition or criteria**. The criteria can be a number (10), text string(Hindu), expression(>) etc.

#### Syntax=Countif(range,"criteria")

Range: Range to which criteria are to be applied.

**Criteria**:It can be a number, expression, cell reference or a character string. For eg., criteria can be expressed as 7000,">50", "Thodupuzha", C2 etc.

Note.If you search for literal text enclose the text in double quotes (" ")

Eg. The following Excel worksheet shows personal details of students in a saksharatha class.

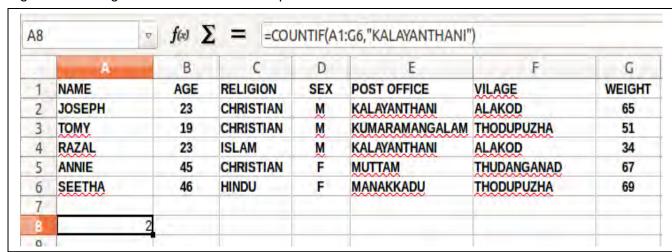

28/12/21 Binoy George

A8=Countif(A2:G6,"KALAYANTHANI"), the result will be 2. The reason is that the text string "KALAYANTHANI" occurs 2 times in the above sheet.

#### Refer the above example

| =Countif(A2:G6,"MANAKKADU") | The result will be 1, the reason is "MANAKKADU" occurs      |
|-----------------------------|-------------------------------------------------------------|
|                             | two times in the table.                                     |
| =Countif(B2:B6,">=21")      | The result will be 4, the reason is that there are 4 values |
|                             | which are greater than or equal to 21.                      |
| =Countif(A2:G6,"=45")       | The result will be 1; the reason is that there is only one  |
|                             | value which is equal to 45.                                 |
| = Countif(G2:G6,"<65")      | The result will be 2; the reason is that there are 2 values |
|                             | which are less than 65.                                     |

#### **Example:**

A1:A10 is a cell range containing the numbers 2000 to 2009. Cell B1 contains the numer 2006. In cell B2,C2 and D2 enter these formula:

- =COUNTIF (A1:A10,2006) Returns 1
- =COUNTIF (A1:A10,B1) Returns 1
- =COUNTIF (A1:A10,">=2007") Returns 8

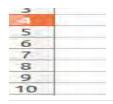

| FUNCTION     | COUNT                                                                                          |
|--------------|------------------------------------------------------------------------------------------------|
| COUNT()      | It counts the number of cells in range that contains both number and date                      |
| COUNTA()     | It counts the number of cells that contain any type of value.                                  |
| COUNTBLANK() | It counts the number of empty cells in the given range.                                        |
| COUNTIF()    | It counts the number of cells within the given range that meet the given condition or criteria |

#### 4. LOGICAL FUNCTION

Logical functions help to compare more than one condition and outcome. Logical functions return only one of two values: True or False. Logical function requires the usage of **logical** operators. There are number of logical operators such as =,> (greater than), <(less than),>= (greater than or equal to),<=(less than or equal to),<>(not equal to) etc.

Eg:=IF(A1<20,"Yes","No")this function will return **Yes** if cell A1<20 and **0** for anything else.

28/12/21 Binoy George

#### Various logical functions are:

- 1) <u>IF</u> Specifies a logical test to perform
- 2) AND Returns TRUE if all of its arguments are TRUE
- 3) OR Returns TRUE if any argument is TRUE

#### 1) IF

IF function is one of the most popular and useful functions in LibreOfficeCalc. This function is used to test a condition, whether it is **TRUE** or **FALSE**. When the condition is TRUE, then first action is taken. When it is FALSE, then the second action is taken.

# Syntax=IF(Test,ThenValue,OtherwiseVlue)

=IF(A1<20,"Passed","Failed")

**Logic test**= Condition you want to test, it may be any value or expression that can be True or False.

Then Value (Value if true)= The value that is returned if the result of logical test is true.

Otherwise Value (Value if false)=the value that is returned if the result of logical test is false.

In our above example=**IF(A1<18,"Passed","Failed")** A1<20(Test),"Passed"(ThenValue),"Failed"(OtherwiseValue)

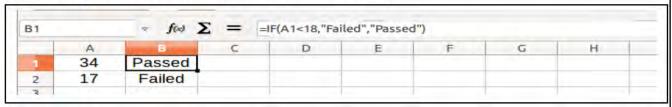

- Q.Akhil Ltd declared bonus to its employees subject to the following conditions:
- 1) Bonus= 20% of basic pay, if basic pay is 20000 or less.
- 2) Bonus=15% of basic pay, if basic pay greater than 20000.

| Name of the Employee | Basic Pay |  |
|----------------------|-----------|--|
| Rajan                | 18000     |  |
| George               | 22000     |  |
| Sabu                 | 16000     |  |
| Radhakrishnan        | 23000     |  |

#### Calculate Bonus?

**Step-1** Open a new work sheet in LibreOffice Calc

Step-2 Type the Labels

Employee Name - A1

Basic Pay - B1

Bonus - C1

Step-3 Enter the details given in the question in respective cells.

Step-4 Calculate bonus in cell C2

C2=IF(B2<=20000,B2\*20%,B2\*15%)+ Enter. Then select the C2 again and drag C2 to C5.

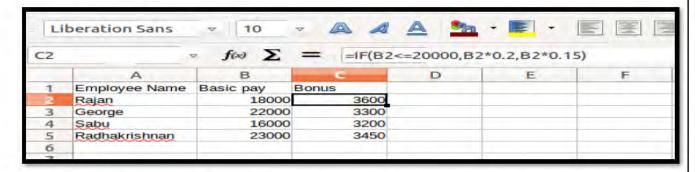

Note :IF function is helpful to test a single condition, if there is multiple conditions to test NESTED IF Function is preferable.

#### **NESTED IF**

Nested If function is used to evaluate different conditions. The IF function can be nested, when you have multiple conditions to meet.

#### Syntax

#### =IF(Test 1,Then Value 1,IF(Test 2,Then Value 2,IF(.....)))

- The second IF will be started only when the first IF statement result a FALSE value.
- When values are TEXT It should always be enclosed in quotation mark (" ").
- Note the number of <u>closing brackets</u>; its number should be equal to the number of IF's in the formula.

# Q- Richu obtained the following scores (out of 100) in his HSS Examination March 2016.

| Subjects             | Scores |   |
|----------------------|--------|---|
| ENGLISH              | 85     |   |
| MALAYALAM            | 96     | _ |
| BUSINESS STUDIES     | 75     |   |
| ACCOUNTANCY          | 67     |   |
| ECONOMICS            | 29     |   |
| COMPUTER APPLICATIOM | 45     |   |

Converts the above scores into grades for each subject using the following criteria:

| Score        | Grade |
|--------------|-------|
| 90-100       | A+    |
| 80-89        | Α     |
| 70-79        | B+    |
| 60-69        | В     |
| 50-59        | C+    |
| 40-49        | С     |
| 30-39        | D+    |
| Less than 30 | D     |

Procedure: Step-1 Open a new spread sheet in LibreOffice Calc

Step-2 Type the labels

SUBJET-A1

SCORE-B1

**GRADE-C1** 

#### Step-3

Enter the details given in the question in respective cells.

Step-4 Enter the formula in cell C2

C2=IF(B2>=90,"A+",IF(B2>=80,"A",IF(B2>=70,"B+",IF(B2>=60,"B",IF(B2>=50,"C+",IF(B2>=40,"C",IF(B2>=30,"D+,"D")))))))

Then select the cell C2 again and drag from C2 to C7.

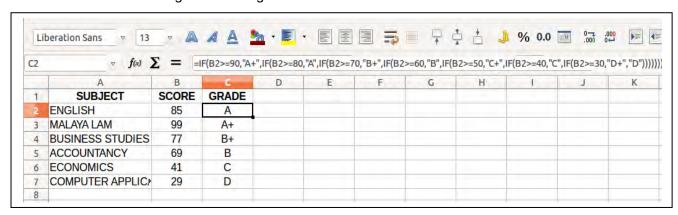

#### Q.The yearly sales of 6 salesmen are given below:

| employee name | sales |
|---------------|-------|
| Alen          | 28000 |
| Balan         | 8000  |
| Rajan         | 11000 |

| Mohan | 45000 |
|-------|-------|
| Venu  | 32000 |
| Salim | 52000 |

Calculate the commission earned by each salesman on the basis of the percentage given in table

| Yearly Sales     | Commission(% | on |
|------------------|--------------|----|
|                  | sales)       |    |
| <10000           | 0%           |    |
| >=10000 to<20000 | 5%           |    |
| >=20000 to<30000 | 10%          |    |
| >=30000 to<50000 | 15%          |    |
| >=50000          | 18%          |    |

#### **Procedure:**

Nested IF is the appropriate function to calculate the above commission

**Step-1** Application------office-----LibreOffice calc

Step-2 Type the column head as

A1- Employee Name

**B1-Sales** 

C1-Commission

Enter the employees name in the range A2:A7

Enter the sales figures in the range B2:B7

Step-3 Calculate commission in cell C2 by applying the formula

C2=IF(B2<10000,B2\*0%,IF(B2<20000,B2\*5%,IF(B2<30000,B2\*10%,IF(B2<50000,B2\*15%,IF(B2>=50000,B2\*18%)))))

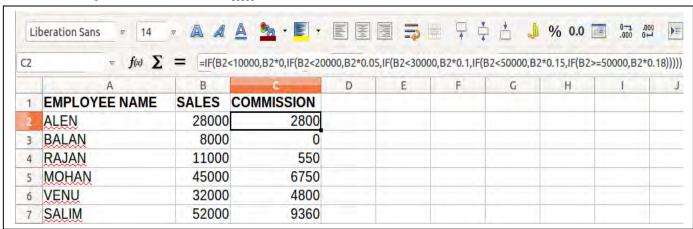

#### AND

Returns **TRUE** if **ALL** arguments are TRUE. It checks more than one condition and if any argument is FALSE, returns FALSE.

# Syntax=AND(logical Value 1,logical Value 2......)

| Syntax                                                          | Description                                                                                                    | Result |
|-----------------------------------------------------------------|----------------------------------------------------------------------------------------------------|--------|
| =AND(True,True,True)                                            | If all arguments True                                                                                                    | TRUE   |
| =AND(True,False,False)                                          | If any argument False                                                                                                    | FALSE  |
| =AND(5<9,15>13,23>20)                                           | If all arguments True                                                                                                    | TRUE   |
| =AND(5>9,15>13,23>20)                                           | If any argument False                                                                                                    | FALSE  |
| =IF(AND(A1>100,A1<200,A1,"The Value is out of range"  If A1=118 | Displays the number in cell B1.If it is between 100 and 200.Otherewise,it displays the message"The Value is out of Range" | 118    |

# Example:

| =AND(A | 1>100,B1>=60 | ,C1>30 | If any argumen  | t False   | FALSE                                           | 1      |
|--------|--------------|--------|-----------------|-----------|-------------------------------------------------|--------|
| Libe   | eration San  | s 🔻    | 13 ▽            | A A A     | <b>2</b> - <b>1</b>                             | +      |
| D1     |              | ٧.     | $f(x) \Sigma =$ | =AND(A1>1 | 100,B1>=60,                                     | C1>30) |
|        | A            | В      | C               | D         | E                                               |        |
|        | 102          | 45     | 34              | FALSE     | <b>E</b> 10 10 10 10 10 10 10 10 10 10 10 10 10 |        |
| 2      |              |        |                 |           |                                                 |        |
| 2      |              |        |                 |           |                                                 |        |

Example: A company furnishes you the following list for recruiting few applicants for the post of a driver cum salesman.

| Name    | Sex    | Age | Weight |  |
|---------|--------|-----|--------|--|
| Aju     | Male   | 18  | 65     |  |
| Chithra | Female | 21  | 55     |  |
| Binu    | Male   | 14  | 59     |  |
| Raju    | Male   | 24  | 68     |  |
| Cinu    | Male   | 26  | 55     |  |
| Anusha  | Female | 33  | 78     |  |

Design an excel template to generate a selection list based on the following criteria:

- A. Applicant should be MALE
- B. Age should not be less than 18
- C. Weight should be less than 66 kg.

### Procedure:

Step-1 Application------office-----LibreOffice calc

**Step-2** Enter the details given in the question in respective cells

Step 3 Select the cell E2 and enter the formula

**E2=IF(AND(B2="Male",C2>=18,D2<=66),"Selected","Not Selected") +Enter** .Select E2 again and drag

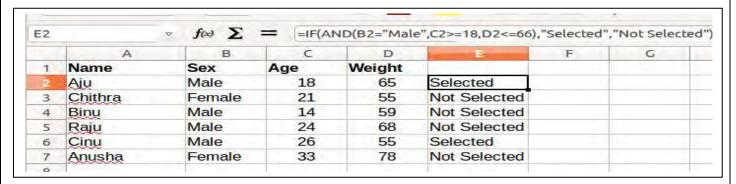

#### 3) OR Function

OR Function tests a number of supplied conditions and returns TRUE if at least one argument is TRUE; returns FALSE if all arguments are FALSE.

The difference between OR and AND is that OR will return TRUE if atlest one argument is correct but AND will return TRUE only when all arguments must be correct.

# OR (logical Value 1, logical Value 2......)

Returns TRUE, if at least one argument is TRUE, returns FALSE if all arguments are FALSE.

Syntax=OR(logical Value 1,logical Value 2......)

| Syntax               | Description                 | Result |
|----------------------|-----------------------------|--------|
| =OR(5>9,15>13,23<20) | If at least one argument is | TRUE   |
|                      | True, returns True          |        |
|                      |                             |        |

Prepared by, BINOY GEORGE, HSST, MKNM HSS, Kumaramangalam, Thodupuzha, Idukki Dt.

# **Use of Spreadsheet in Business Application**

# Focused Area, Chapter-3

(Focus Area Only)

- 1. Payroll Accounting
- 2. Asset Accounting

Spreadsheet has numerous possibilities in the field of business. Spreadsheets like LibreOffice Calc provides built in functions for various financial and statistical operations besides basic arithmetical functions. Both large and small scale business firms use spreadsheet for the preparation of Payroll, asset accounting and loan repayment schedule.

# **Payroll Accounting**

Payroll is a statement of **pay details** of employees of an organization. It shows detailed salary calculation. It includes BP and allowances such as DA,TA,CCA,HRA and deductions such as contribution to PF,SLI,GIS,TDS,Loan Repayments etc.Gross pay is the sum total of BP and Total Allowances.Net pay is the difference between GP and Total Deductions...

# Payroll components

# 1. Earnings

- Basic Pay(BP): It is the pay in the pay scale, but does not include any other special pay. It is usually a fixed amount.
  - Basic Pay Earned: In some cases basic pay calculated with reference to the number of Effective days Present (NOEDP) during the month.

# BPE=BP\*(NOEDP/NODM)

Here.

BP= Basic Pay

NODM=No. of days in the month.

NOEDP=No. of effective days present.

(NOEDP=No. Days in the month - Leave Without Pay - Unauthorized Absent)

Eg: Basic Pay of an employee is Rs.20000. During the month of April 2015; he has not attended the work for 6 days. His Basic Pay Earned (BPE) is calculated as follows:-

BPE=20000\*(24/30)

BPE=RS.16000

- 2. **Grade Pay(GP):**It should be added to the Basic Pay on the basis of designation to employees.
- 3. **Dearness Pay(DP):**A portion of the Dearness Allowance(DA) which has been declared and deemed to have been merged with Basic Pay is Dearness Pay.

- 4. **Dearness Allowance (DA):** It is based on the cost of living index released by the Government from time to time. In other words, it is a compensation to make up the purchasing power of wage earners due to price increase.(DA=BP/BPE\*Applicable rate of DA)
- 5. **House Rent Allowance (HRA):** It is an amount paid to an employee to facilitate him in getting rented accommodation. (HRA=BP/BPE\*Rate of HRA for the month.)
- 6. **Transport Allowance (TRA):** This is an amount paid for conveyance to the work place.(Fixed amount or Percentage)
- 7. **City Compensatory Allowance (CCA):** This is a special allowance paid to employees who live in cities. In cities there are more costs of living as compared to rural areas.(Fixed amount or Percentage)
- 8. **Any Other Allowance:** It includes education allowances, medical allowances, washing allowances etc.

# 2. Deductions

- 1. **Provident Fund:** It is statutory deduction decided by the government from time to time under Provident Fund Act. It is computed as certain percentage of Basic Pay plus DA, if applicable.(PF=BP\*Rate of PF)
- 2. **Professional Tax (PT):** This is a deduction as per the legislation of the state government.(It is usually a fixed amount)
- 3. **Tax Deducted at Source (TDS):** It is statutory deduction made towards income tax liability of an employee. It can be deducted monthly or yearly. (It is usually a fixed amount)
- 4. **Recovery of Loan Instalment:** This is the instalment amount of any loan taken by the employee from the organisation. (It is usually a fixed amount)
- 5. **Any other Deduction:** This may include 'Festival Advance', 'Medical Advance' etc **Payroll Statement**

Q.1

# Calculate Net Pay from the following particulars of employees in Excel Traders, prepare the Payroll Statement.

| Name          | Basic Pay (BP) |
|---------------|----------------|
| Biju          | 10000          |
| Suresh        | 7000           |
| Surendran     | 6500           |
| Monichan      | 4500           |
| George        | 6500           |
| Manju         | 7500           |
| Radhakrishnan | 6850           |
| Sumi          | 7580           |
| Saji          | 6150           |
| Tiju          | 8800           |

#### **Additional Information:**

- 1. DA 50% of BP
- 2. HRA 10% of BP
- 3. Monthly subscription to PF 5% of BP
- 4. Group Insurance Premium Rs 150 from each employee.

# **Procedure:**

Step 1 Open a new work sheet.

Step 2: Enter the column head as:

Name: A1

Basic Pay: B1

DA: C1

HRA: D1

Gross Pay: E1

PF: F1

GI: G1

Total Deduction: H1

Net Pay: I1

Step 3 Enter the Name of first employees 'Mohan' in A2 and his BP 8650 in B2. Similarly enter the name and BP of remaining nine employees in the respective cells

Step 4 Enter DA, HRA, Gross Pay, PF, GI, Total deduction and Net pay of the first employee as given below

| Cell    | A2   | B2   | C2       | D2      | E2        | F2     | G2  | H2     | 12     |
|---------|------|------|----------|---------|-----------|--------|-----|--------|--------|
| Content | Biju | 1000 | = B2*50% | =B2*10% | =B2+C2+=D | =B2*5% | 150 | =F2+G2 | =E2-H2 |
|         |      | 0    |          |         | 2         |        |     |        |        |

Step 5 Fill down the calculation to remaining employees

- a. Select the range C2 to I 11
- b. Click the (Edit menu) Fill Down **OR** Select the range C2 to I 11+ (Ctrl+D)
- c. The calculations of remaining nine employees are then filled automatically **Output**

|    | A             | В     | C    | D    | E            | F     | G   | H                  | Laborator Control |
|----|---------------|-------|------|------|--------------|-------|-----|--------------------|-------------------|
| 1  | Name          | ВР    | DA   | HRA  | Gross<br>Pay | PE    | GI  | Total<br>Deduction | Net Pay           |
| 2  | Biju          | 10000 | 5000 | 1000 | 16000        | 500   | 150 | 650                | 15350             |
| 3  | Suresh        | 7000  | 3500 | 700  | 11200        | 350   | 150 | 500                | 10700             |
| 4  | Surendran     | 6500  | 3250 | 650  | 10400        | 325   | 150 | 475                | 9925              |
| 5  | Monichan      | 4500  | 2250 | 450  | 7200         | 225   | 150 | 375                | 6825              |
| 6  | George        | 6500  | 3250 | 650  | 10400        | 325   | 150 | 475                | 9925              |
| 7  | Manju         | 7500  | 3750 | 750  | 12000        | 375   | 150 | 525                | 11475             |
| 8  | Radhakrishnan | 6850  | 3425 | 685  | 10960        | 342.5 | 150 | 492.5              | 10467.5           |
| 9  | Sumi          | 7580  | 3790 | 758  | 12128        | 379   | 150 | 529                | 11599             |
| 10 | Saji          | 6150  | 3075 | 615  | 9840         | 307.5 | 150 | 457.5              | 9382.5            |
| 11 | Tiju          | 8800  | 4400 | 880  | 14080        | 440   | 150 | 590                | 13490             |
| 12 |               |       |      |      |              |       |     |                    |                   |

# **Q2.Prepare Payroll of the following Employees:**

| Name   | Basic Pay | PF Loan |
|--------|-----------|---------|
| Sabu   | 28000     | 10000   |
| Ajayan | 42000     | 12800   |
| Usha   | 44500     | 14300   |
| Sanjo  | 64000     | 0       |
| Binil  | 48000     | 12700   |
| Jos    | 48000     | 11850   |
| James  | 43500     | 12000   |
| Arjun  | 68000     | 0       |
| Roy    | 37500     | 12000   |
| Anna   | 58000     | 6500    |

### Additional information:

- 1. DA 38% of Basic pay.
- 2. HRA Rs.1250 for Employees Basic pay greater than Rs.54000, for others Rs.1000.
- 3. TA Rs.500 per Employee.
- 4. PF subscription 15% for BP.
- 5. TDS 18% for GP greater than Rs.60000, otherwise12%.

### Procedure:

Step 1 Open a new work sheet.

Step 2: Enter the column head as:

Name: A1

Basic Pay: B1

DA: C1

HRA: D1

TA: E1

Gross Salary: F1

PF subscription: G1

TDS: H1

PF Loan: I1

Total Deduction:J1

Net Salary: K1

28-12-2021

**Binoy George** 

# Step 3

Enter the Name of first employees 'Sabu' in A2 and his BP 28000 in B2. Similarly enter the name and BP of remaining nine employees in the respective cells.

Step 4, Select the cell C2 and enter the formula, C2=B2\*38%

Step 5, Calculate HRA in cell D2 ,**D2=IF(B2>54000,1250,1000)** 

Step6, Type TA Rs.500 in cell E2 and select the rang E2:E11,EDIT-----FILL-----DOWN.

Step 7, Calculate Gross Salary in cell F2, F2=B2+C2+D2+E2

Step8, Calculate PF Subscription in G2, G2 =B2\*15%

Step-9, Calculate TDS in H2,**H2=IF(F2>60000,F2\*18%,F2\*12%)** 

Step-10, Enter PF Loan amount given in the question in respective cells.

Calculate Total Deduction in Cell J2, J2=G2+H2+I2

Calculate Net salary in cell K2, K2=F2-J2

Fill down the calculation to remaining employees

- a. Select the range C2 to I 11
- b. Click the (Edit menu) Fill Down OR Select the range C2 to K 11+ ( Ctrl+D)
- c. The calculations of remaining nine employees are then filled automatically

|   | Α              | В     | С     | D    | Е   | F      | G            | Н      |       | J         | K           |
|---|----------------|-------|-------|------|-----|--------|--------------|--------|-------|-----------|-------------|
|   |                |       |       |      |     | Gross  | PF           |        | PF    | Total     | <u>Ne</u> t |
|   | Name           | BP    | DA    | HRA  | TA  | Salary | Subscription | TDS    | Loan  | Deduction | Salary      |
| 2 | Sabu           | 28000 | 10640 | 1000 | 500 | 40140  | 4200         | 4816.8 | 10000 | 19016.8   | 21123       |
| 3 | <u> Ajayan</u> | 42000 | 15960 | 1000 | 500 | 59460  | 6300         | 7135.2 | 12800 | 26235.2   | 33224       |
| 1 | Usha           | 44500 | 16910 | 1000 | 500 | 62910  | 6675         | 11324  | 14300 | 32298.8   | 30611       |
| 5 | Sanjo          | 64000 | 24320 | 1250 | 500 | 90070  | 9600         | 16213  | 0     | 25812.6   | 64257       |
| 5 | <u>Binil</u>   | 48000 | 18240 | 1000 | 500 | 67740  | 7200         | 12193  | 12700 | 32093.2   | 35646       |
| 7 | <u>Jos</u>     | 48000 | 18240 | 1000 | 500 | 67740  | 7200         | 12193  | 11850 | 31243.2   | 36496       |
| 3 | James          | 43500 | 16530 | 1000 | 500 | 61530  | 6525         | 11075  | 12000 | 29600.4   | 31929       |
| ) | <u>Arjun</u>   | 68000 | 25840 | 1250 | 500 | 95590  | 10200        | 17206  | 0     | 27406.2   | 68183       |
| 0 | Roy            | 37500 | 14250 | 1000 | 500 | 53250  | 5625         | 6390   | 12000 | 24015     | 2923        |
| 1 | Anna           | 58000 | 22040 | 1250 | 500 | 81790  | 8700         | 14722  | 6500  | 29922.2   | 51867       |

# **Asset Accounting**

Asset Accounting covers the complete life cycle of an asset. It involves maintenance of asset register, computation of depreciation etc. The inbuilt functions of LibreOffice calc make the asset accounting easier.

# **Calculation of Depreciation**

Depreciation means the gradual and permanent decrease in the value of fixed asset. Depreciation may arise due to wear and tear, passage of time, obsolescence through technology or market changes. It is considered as revenue expenditure. The net result of depreciation is that the asset becomes useless after some period and its value either reduces to zero or to a very nominal figure. Asset accounting means maintain assets register by considering the depreciation of the asset.

# **Basis of Providing Depreciation**

The following factors are usually taken into consideration for calculating the amount of depreciation:

- a) The original cost of the asset including installation charges.
- b) The estimated working life of the asset.
- c) The estimated residual or scrap value. (The value of the asset will obtain at the time when it will be replaced)

# **Methods of calculating Depreciation**

Mainly there are two methods for calculating depreciation. They are;

- 1. Straight Line Method (SLN)
- 2. Diminishing Balance (DB) method.

# 1.SLN ()

In LibreOffice Calc there is a simple function called SLN() to calculate **depreciation for a year** under Straight Line Method. The syntax of SLN Function is

# =SLN(Cost,Salvage,Life)

Cost= Cost of acquisition of asset

Salvage= Scrap value at the end of asset's life.

Life=Estimated life of the asset.

Q. M/S Anjaly Traders purchased a plant on 1/1/2006 for Rs 1,50,000 and an amount of Rs 6000 spent for the installation of the plant. The life time of the plant is estimated to be 10 years and the scrap value is estimated as Rs 1,000. Calculate depreciation under SLN.

Depreciation==SLN(Cost,Salvage,Life)

Cost= Cost of acquisition of asset ,1,56,000 (150000+6000)

Salvage= Scrap value at the end of asset's life. (1000)

Life=Estimated life of the asset.(10 years)

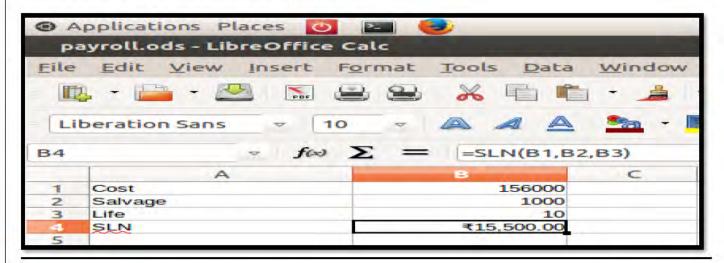

### 2.DB Function

DB Function is the inbuilt fuction in LibreOffice Calc to calculate depreciation under Diminishing Balancer Method.

Syntax=DB(cost,salvage,life,period,[month])

Cost-Cost is the acquisition cost

Salvage-Scrap value

Life-Life is the useful period for which the asset is available for use.

Period-Period is the year (1st, 2nd, 3rd....) for which depreciation is calculated.

**Month**-Number of months in the first year. (It is applicable only when asset is put to use during part of an year in the first year)

**Q.** A machinery was purchased on 1<sup>st</sup> November,2013 for RS.3,00,000 and installation charge is Rs.10,000 .Its estimated life is 10 years with salvage value of Rs.20000.Ascertain the amount of depreciation of 4<sup>th</sup> year using DB Function, assuming that the books are closed on 31<sup>st</sup> March every year.

Procedure:

Syntax=DB (cost, salvage, life, period,[month])

Cost= 310000 (3,00,000 + 10,000)

Salvage = 20,000

Life = 10

Period = 4

Month = 5

Step-1

Open a new worksheet in LibreOffice Calc

Step 2.Enter the labels and values as given below:

| <b>A1</b> | Name             | B1 | Machinery   |
|-----------|------------------|----|-------------|
| A2        | Date Purchase    | B2 | 01-11-2013  |
| А3        | Cost             | B3 | 310000      |
| <b>A4</b> | Salvage          | B4 | 20000       |
| A5        | Life             | B5 | 10          |
| A6        | Period           | B6 | 4           |
| Α7        | Month            | B7 | 5           |
| A8        | Depreciation(DB) | B8 | ₹ 38,676.10 |

Step-3 Select the cell B8 B8=**DB**(**B3**,**B4**,**B5**,**B6**,**B7**)

# **Out Put:**

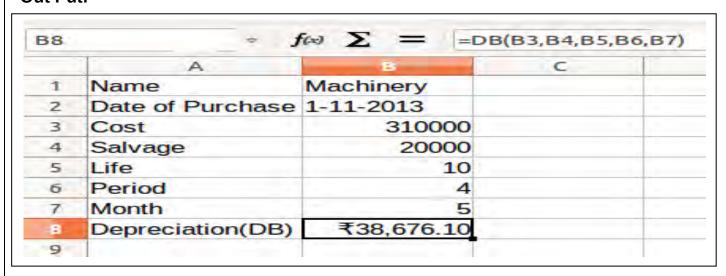

\*\*\*\*\*

Prepared by, BINOY GEORGE, HSST, MKNM HSS, Kumaramangalam, Thodupuzha, Idukki Dt.

# Chapter-4

# **Graphs and Charts for Business Data**

(Focused area Only)

# Focused Area (2022) Examinatiom: Chapter-4

- 1. Column Chart, Bar Chart, Pie Chart
- 2. Elements of graph/chart
- 3. Advantages of Graphs and Charts

A graph is a pictorial representation of data. It helps the users to digest the information. A good picture is worth a thousand numbers. News publishers use graphics all the time to show comparisons and explain trends for things such as weather, gas prices or who winning the election and how much. A chart is one of the best ways to present and analyses data visually. Charts makes it easy for users to understand numerical data LibreOffice Calc provides various types of charts such as Line chart, Column chart, Pie Chart, bar Charts, Scatter Charts etc.

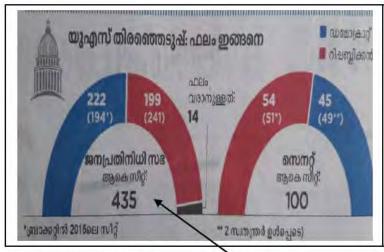

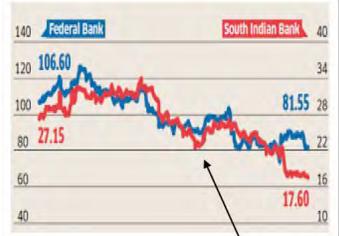

# **Graphs and Charts**

The term **Graphs** and **Charts** are often used interchangeably. **Graphs** are mainly used to represent variations in values over a period of time, for example, to represent **movement of share prices**, sales performance of a business etc.

A **chart** is a form of graphic representation of the data. It is used to give information about the frequency of different quantities in a single picture. For example, **position of different political parties** in a legislative assembly, budget allocation to different heads etc.

# **Types of Charts**

LibreOffice Calc provides variety of charts to express your data more meaningfully. We can create a new chart or change the existing chart from the wide range of chart types. Following are the most widely used charts in LibreOffice Calc.

 Column Chart: You can take any LibreOffice Calc data arranged in columns or rows (spreadsheet) and plot it on a standard column chart. A column chart displays data as vertical bars. In column chart horizontal axis (X-axis) presents the categories being charted, while the vertical axis (Y-axis) shows the values of each category. Categorioes are displayed horizontally and values are displayed vertically. The simple presentation and coloured columns make for easy visual comparisons.

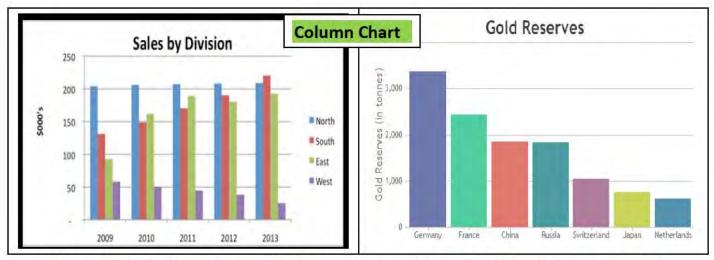

Column chart works well when you want to compare data sets between each other.

Fig.Column Chart.

2. Bar Charts: Bar charts are essentially horizontal column charts. A bar chart organizes the categories along the vertical axis (Y-axis) and the values along the horizontal axis (X-axis). Horizontal bars extend left to right across the chart to plot the data. Bar charts are excellent for charting multiple values over extended durations, with coloured bars

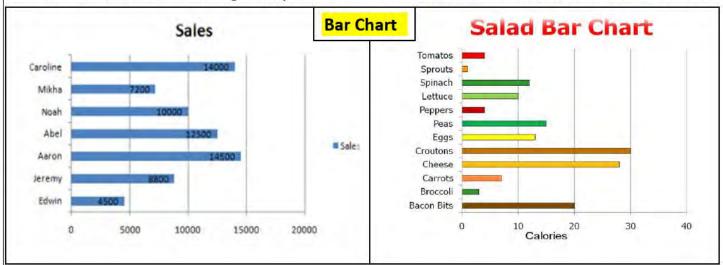

Fig.Bar Chart

3. Pie Chart: Pie charts are generally used to display data as a percentage of the total. A pie chart divides a circle into slices (pie) to represent a data series. Each pie represents a fraction or percentage of a whole. The chart depicts each pie slice in a

28-12-21 131 Binoy George

different colour for easy recognition of how the individual slice relates to the greater whole. Pie charts work best when you're charting **only one data** series, when none of your data are negative and when your data features **no zero** values.

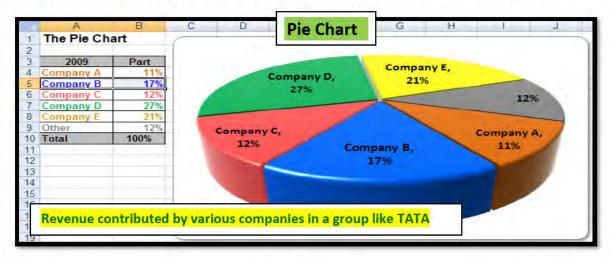

Fig. Pie Chart

Basic steps for creating Graphs/Charts/Diagrams in LibreOffice Calc

The steps involved in chart preparation are given below:

Step-1 Open new worksheet in LibreOffice Calc and enter the details in respective cells.

Application----office----LibreOffice Calc

# **Step-2 Create Chart**

To create chart, select the data range (range where data entered in worksheet) -----Insert----Chart----Select the suitable chart type-----Next

Step-3 Data Range (Normally no change required) ------Next-----Data Series-----(Normally no change required) ------Next

# Step-4 Chart element Management

Here Enter the details of chart elements:

Chart Title, subtitle axis, X axis etc. Then click 'Finish'.

# **Elements/ Components of a Graphs**

A graph is a pictorial presentation of data. Different part of a chart is known as chart elements. These all parts make up a chart. A clear idea about these elements will give us more clarity to the data displayed in a chart. Different elements of a char are:

- 1. Chart Area
- 2. Plot Area

- 3. Data Point
- 4. Data Series
- 5. Axis
- 6. Data labels
- 7. Grid Lines
- 8. Chart title
- 9. Legend

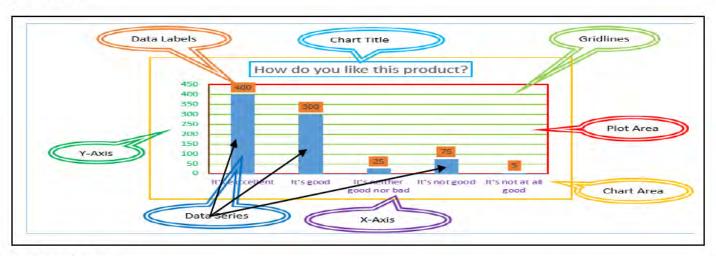

### 1. Chart Area

The entire area of a chart is known as Chart area.

#### 2. Plot Area

This is the area where your chart data is actually plotted.

#### 3. Data Point

A symbol on the chart that represents a single value in the worksheet. A data point may be a bar in a bar chart or a line in a line chart.

#### 4. Data Series

Data point of the same colour or pattern is called data series

#### 5. Axis

A line that serves as major reference for plotting data in a chart. The X-Axis is usually the horizontal line which contains categories or independent values and Y-Axis usually the verticals which contains data (dependent values). **Pie chart has no axes**.3D charts have three axis- X-axis, Y-axis and **Z-axis**. In Case of Bar Chart reverse the scheme, i.e. plotting values on X-Axis and Categories on Y-Axis.

#### 6. Data Labels

The values of the data series plotted are known as Data Labels This provides additional information about data point

#### 7. Grid Lines

Grid lines are optional lines extending from the tick mark across the plot area, thus making it easier to view the data values represented by the tick marks.

#### 8. Chart Title

There are two different chart titles we can provide in charts, One Chart Title and Two Axis Titles. Chart title is the main title of the chart, which is generally, represents your chart and tells users what is this chart all about. We should provide the chart Axes titles to make your users to understand the data and chart in better way.

# 9. Legend

Legend is an identifier of a piece of information shown in the chart. On a chart, a legend identifies different categories of data. Charts may have lines or bars or columns or pie slices etc. To distinguish them, they are given different colours and the legend then tells you what each colour is representing. Legend can be repositioned on the chart anywhere.

In the following column chart Legend helps to **identify Data Series**. And Legends will help you to understand by providing the color definitions for each category of the data.

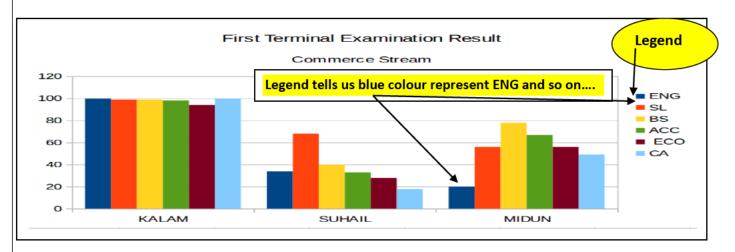

You can align the legends at any side of the Chart Area. If you have more number of category series, we generally place at right side of the chart plot area. Otherwise we can place at top or bottom of the plot area to save the place.

# Advantages of graph/chart

- 1. **Acceptability:** Chart / graphs are more acceptable because it high lights the theme of report. It helps to avoid wastage of time.
- 2. Comparability: Using chart, comparison of information becomes easy.
- 3. **Economy:** Chart helps to present large volume of dat easily and within a limited space. It is more economic.
- 4. **Simplicity:** Chart helps to understand matters quickly. So it is helpful for even a layman.
- 5. Chart create visual appeal
- 6. Chart helps to understand trends easily.
- 7. Chart helps to analyses and interact the data quickly.

Q.The following table shows sales figures of salesmen Mr.Vinod and Mr.Thomas in Anju Traders for the year 2013 to 2017

| YEAR | VINOD | THOMAS |
|------|-------|--------|
| 2013 | 22000 | 12000  |
| 2014 | 14000 | 2800   |
| 2015 | 12000 | 18000  |
| 2016 | 15150 | 4800   |
| 2017 | 25000 | 20500  |

Q.1 present the data in a column chart. Q.2 Change the chart type to line chart

### **Procedure:**

Q.1

# **Step-1 Data Entry**

Open a new work sheet in LibreOffice Calc and enter the details in respective cells.

|   |      |       | 1      |
|---|------|-------|--------|
|   | A    | В     | C      |
| 3 | YEAR | VINOD | THOMAS |
| 2 | 2013 | 22000 | 12000  |
| 3 | 2014 | 14000 | 2800   |
| 4 | 2015 | 12000 | 18000  |
| 5 | 2016 | 15150 | 4800   |
| 6 | 2017 | 25000 | 20500  |
| 7 |      |       |        |

# **Step-2 Chart Creation**

Select the range (here it is (A1:C6). Then select

Insert----Chart-----Select a suitable Chart Type (here column chart) ------Next

**Step-3 Data Range (**Normally no change required) ------Next-----**Data Series**------ (Normally no change required) ------Next

### **Step-4 Chart element Management**

Here Enter the details of chart elements:

Here user can give suitable title, subtitle, X-axis title, Y-axis title etc for the chart

| Title        | Sales Figures of Anju Traders |
|--------------|-------------------------------|
| Subtitle     | Sales Performance             |
| X axis Title | YEAR                          |
| Y axis Title | Rs.                           |

### Click ----- Finish

# **Output:**

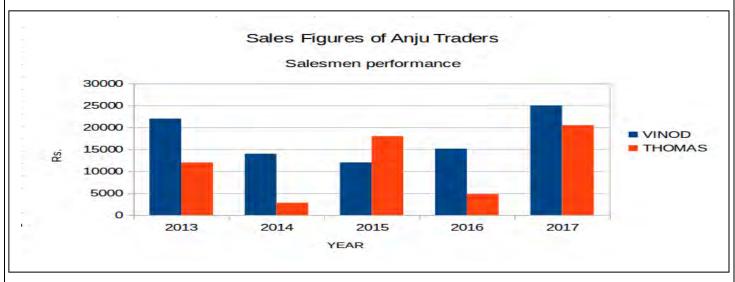

# Change the chart type to line chart

Click on the already prepared column chart----Right click-----Select Chart type-----Select Line Chart-----Line Only----OK (**OR** select 'Format'-----chart type----line chart)

Output (2):

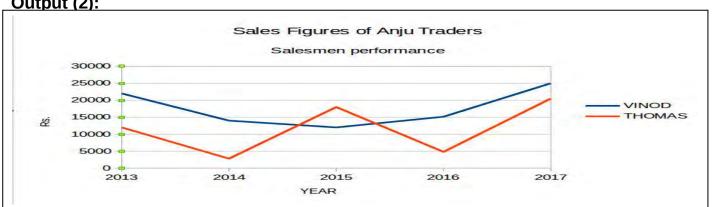

# **Pie Chart**

Q2. Draw a pie chart for the following data on vehicles registered in the Motor Vehicles Department during 2017-18 in Kottayam city.

| Vehicle Type   | Bus | Trucks | Auto  | Cars |       | Heavy<br>Vehicles |    |
|----------------|-----|--------|-------|------|-------|-------------------|----|
| No of Vehicles | 603 | 403    | 11234 | 8456 | 25407 |                   | 89 |

#### **Procedures:**

28-12-21 136 Binoy George **Step 1**. Open a new worksheet in LibreOffice calc and enter the details given in the question in respective cells.

| A              | 8   | - (    | D     | -    |              | G              |
|----------------|-----|--------|-------|------|--------------|----------------|
| Vehicle Type   | Bus | Trucks | Auto  | Cars | Two Wheelers | Heavy Vehicles |
| No of Vehicles | 603 | 403    | 11234 | 8456 | 25407        | 89             |

# **Step-2 Chart Creation**

Select the range (here it is (A1:G2). Then select

Insert----Chart-----Select a suitable Chart Type (here Pie chart) ------Next

Step-2 Data Range----- Data Series----- Data

# **Step-3 Chart Element Designing**

Here Enter

Chart Title as- Vehicles Registered during the year 2017-18

# Subtitle as- Kottayam city

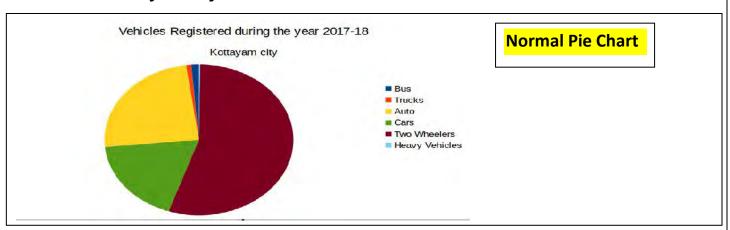

A created chart can be formatted with the help of 'Format' Menu. To format a chart, first **Double Click** the chart so that it is enclosed by gray border (indicating edit mode) -----select '**Format**' menu-----then select the chart element you want to format.

| To change chart area background | FormatChart area |
|---------------------------------|------------------|
| To change chart type            | FormatChart Type |
| To chart graphics background    | FormatChart Wall |

# **Usage of different types of chart-An Analysis**

| Line Chart | This type of chart is normally used for explaining trends |
|------------|-----------------------------------------------------------|
|            | over periods                                              |

|              | Chapter-4                                                                                                    |
|--------------|----------------------------------------------------------------------------------------------------|
| Area Chart   | Area charts are very similar to line charts, but the former ones have solid plot lines. Area charts are ideal for displaying trends over a period for single or several categories, or the change between several data groups. |
| Radar Chart  | Spider and radar charts are also known as web charts, star charts or polar charts. If you have a large set of different data groups, using spider and radar charts are better than column ones.                                |
| Pie Chart    | Pie charts are generally used to display data as a percentage of the total                                                                                                    |
| Column Chart | Column charts are a good way to show change over time because it's easy to compare column lengths.                                                                                                    |
| Bar Chart    | Bar charts are excellent for charting multiple values over extended durations                                                                                                    |

Prepared by, BINOY GEORGE, HSST, MKNM HSS, Kumaramangalam, Thodupuzha, Idukki Dt.